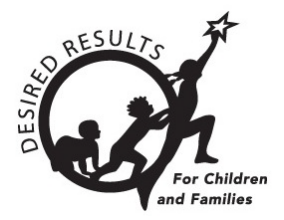

# Hoja de consejos para DRDP Online

## **Generar informe de finalización de calificación en DRDP Online 2023**

Los administradores pueden utilizar el Informe de finalización de calificación para verificar los porcentajes y números de clases y niños que su personal calificó durante un período específico.

## **1. El Informe de finalización de calificación**

#### 1.1. Ver el Informe de finalización de calificación

- 1. Para empezar, inicie sesión en DRDPOnline.org con su nombre de usuario y contraseña.
- 2. En la barra de menú de la izquierda, seleccione **Informes**. (Vea *la figura 1.1-1.*)

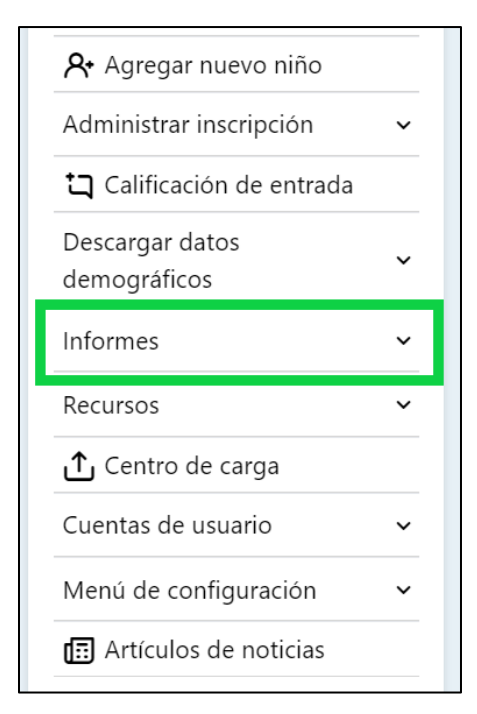

#### **Figura 1.1-1. Menú de navegación del DRDP**

3. En el menú desplegable, seleccione **Finalización de calificación**. (Vea *la figura 1.1-2.*)

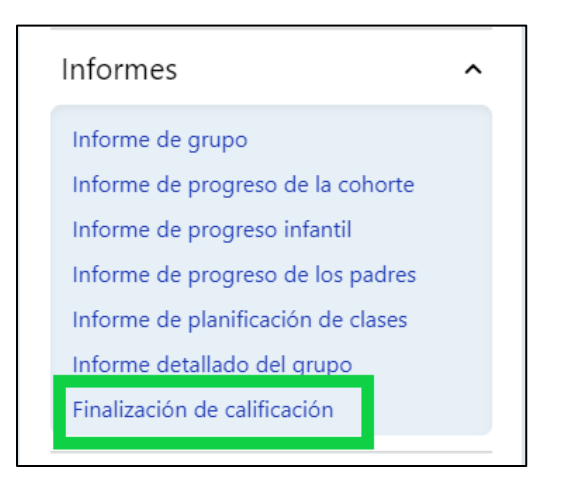

#### **Figura 1.1-2. Submenú Informes DRDP**

4. En la parte superior de la página hay varios filtros que requieren información.

**Nota:** El asterisco rojo indica qué campos de información son obligatorios.

- 5. Los campos **Estado** y **Agencia** se llenarán automáticamente.
- 6. Seleccione los periodos de calificación, el centro, el salón de clase y el grupo de edad. (Vea *la figura 1.1-4.*)

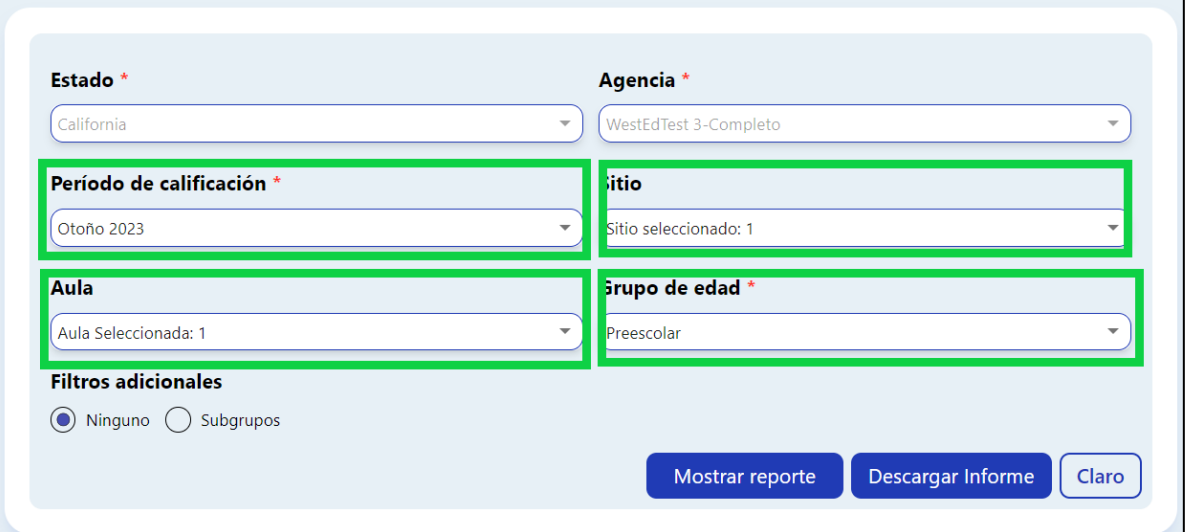

#### **Figura 1.1-3. Filtros de informe**

- 7. En **Filtros adicionales**, seleccione **Ninguno**.
- 8. Para mostrar el informe, seleccione **Mostrar reporte**. Para descargar el informe, seleccione **Descargar informe** y elija la opción PDF.

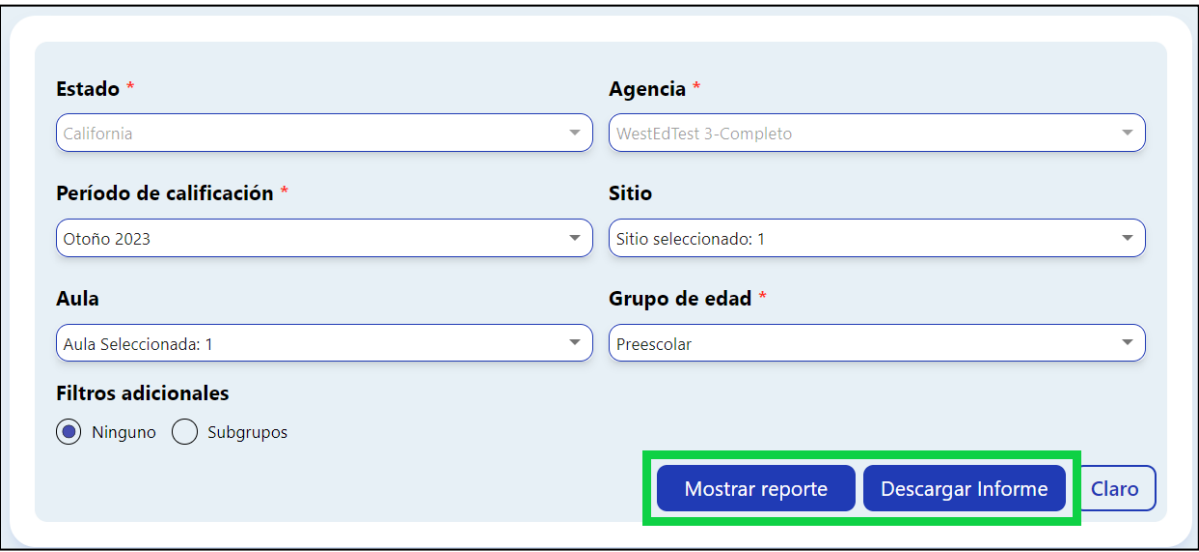

**Figura 1.1-4. Finalización del informe**

**Nota:** Los usuarios pueden comprobar el número de niños añadidos, los porcentajes de niños y medidas completadas y el porcentaje de informes de niños bloqueados para los centros seleccionados.

9. Para realizar cambios o actualizaciones, seleccione el **ojo azul** para ver los niños de la clase. (Vea *la figura 1.1-5*)

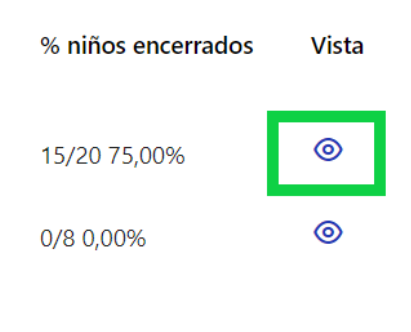

**Figura 1.1-5. Ver niños en clase**

10.Seleccione el **icono de papel azul** situado a la derecha del nombre del niño, en la columna **Ver niño**. Esto le llevará a la sección demográfica y de inscripción de la clase del niño.

**Nota:** El botón **Editar** se encuentra en la esquina superior derecha.

11.Cuando haya terminado, desplácese hacia abajo y seleccione **Guardar cambios**.

### **2. Recursos útiles para el DRDP en línea**

• Si necesita ayuda, póngase en contacto con el 1-800-770-6339 o envíe un correo electrónico a [DRDPOnline@wested.org.](http://DRDPOnline@wested.org)

#### **Generación de informes de finalización de calificación en DRDP Online**

- Para acceder a instrucciones adicionales, hojas de consejos y tutoriales en vídeo para DRDP Online, visite la [página web Resultados Deseados para Niños y Familias/Recursos](https://www.desiredresults.us/drdp-online/drdp-online-resources-0)  [para DRDP Online.](https://www.desiredresults.us/drdp-online/drdp-online-resources-0)
- Inscríbase en un [seminario de DRDP Online](https://www.desiredresults.us/professional-development/events/webinars#drdponline) de una hora de duración y obtenga horas de desarrollo profesional.
- Suscríbase al boletín electrónico semanal [Actualizaciones](https://www.desiredresults.us/drdp-online-updates) DRDP Online .
- Suscríbase al canal de YouTube de [WestEd DRDP Recursos.](https://www.youtube.com/channel/UCBtFxu7TL8b4h5521AXMVmA)